# BORRI Software di monitoraggio UPS

# Manuale utente **Borri Power Guardian**

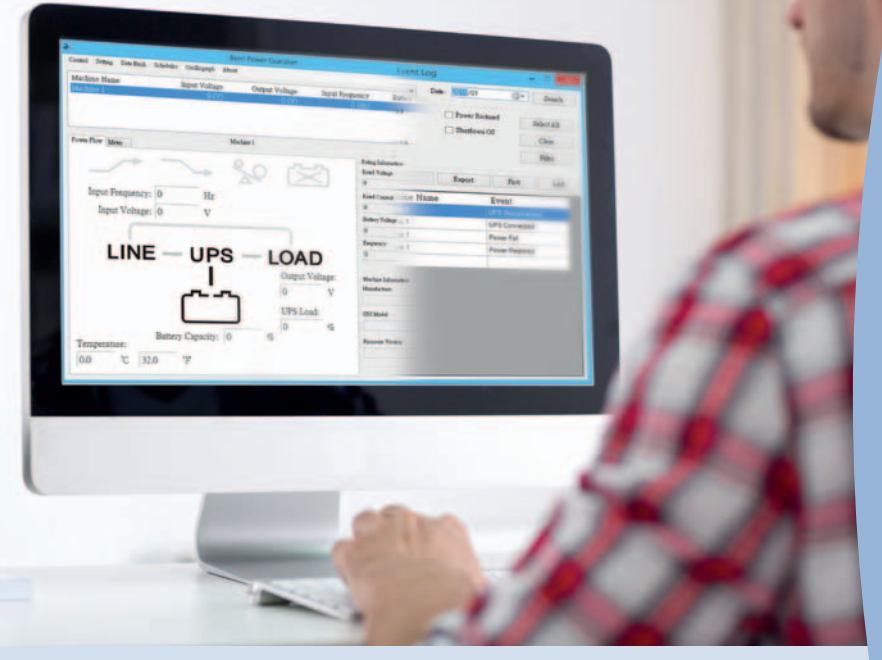

### Per Linux kernel 2.6 e qualsiasi versione successiva

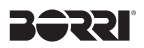

#### **Software di monitoraggio UPS Manuale utente Borri Power Guardian**

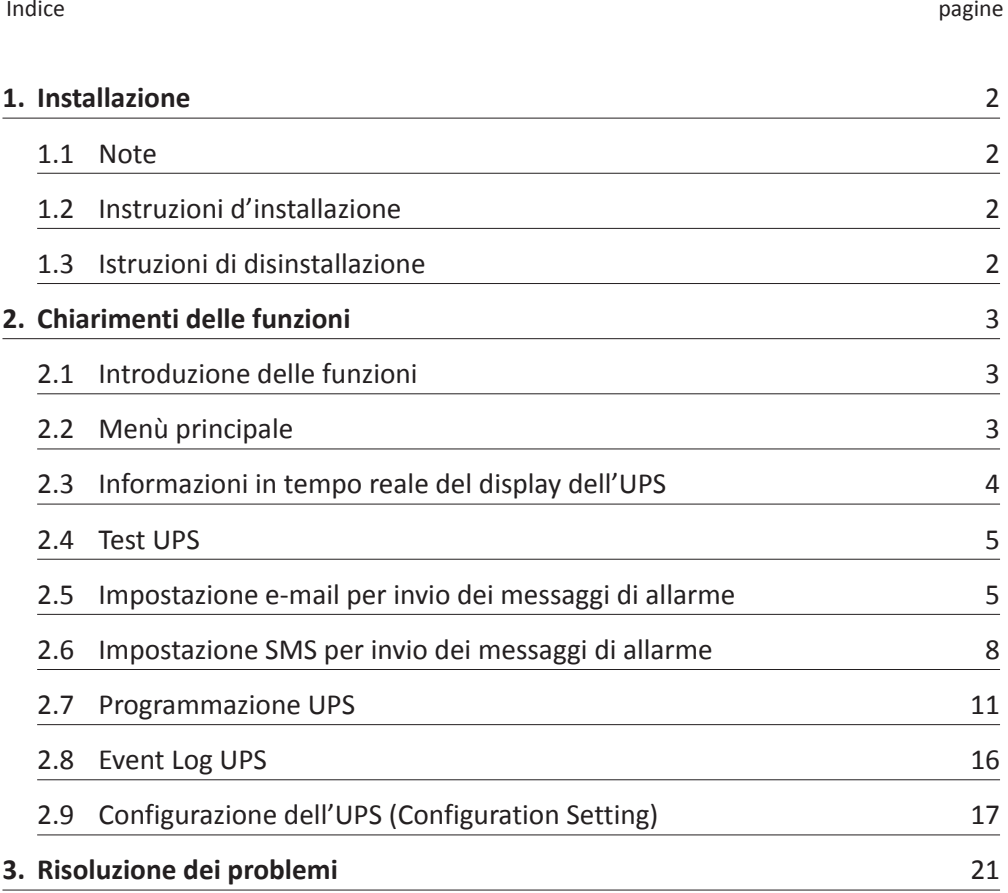

#### **1. Installazione**

#### **1.1 Note**

- **→** Sistema operativo OS: Linux kernel Versione 2.6.0 o superiore.
- ➜ Periferica di comunicazione: utilizzare la porta seriale USB.
- ➜ Per installare il software Borri Power Guardian è necessario installare un S UPERVISIOR ID.
- $\rightarrow$  È necessario installare ncurses e libusb 1.0 pack.
- → Il software verrà installato nella directory: /etc/BorriPowerGuardian.

#### **1.2 Istruzioni d'installazione**

- **1.2.1 Accendere il gruppo di continuità, collegare la porta di comunicazione dell'UPS al computer tramite la porta seriale RS232 o USB.**
- **1.2.2 Accedere come amministratore per effettuare l'installazione.**
- **1.2.2 Nella directory di installazione, individuare il file "install" necessario per l'installazione. Il file richiede l'autenticazione per l'accesso. Si prega di digitare il comando indicato di seguito: # chmod 775 install.**
- **1.2.3 In the installation file directory, locate "install" file to execute installation.** The file requires change authentication to access. You have to key in command as below: # chmod 775 install.
- **1.2.3 Digitare il commando indicato di seguito per eseguire l'installazione: #**❒**/install**
- **1.2.4 Al completamento dell'installazione, verrà visualizzato il seguente messaggio: "install complete".**
- **1.2.5 Digitare il commando indicato di seguito per eseguire il software di monitoraggio:** /etc/BorriPowerGuardian /BorriPowerGuardian start per avviare il background di monitoraggio.

/etc/BorriPowerGuardian /BorriPowerGuardian status per visualizzare i dati di misura e gli stati del gruppo di continuità.

/etc/BorriPowerGuardian /BorriPowerGuardian restart per riavviare il background del monitoraggio.

#### **1.3 Istruzioni di disinstallazione**

- **1.3.1 Per disinstallare il software Borri Power Guardian è necessario SUPERVISIOR ID.**
- **1.3.2 Digitare il comando come indicato di seguito per cancellare directory dei file:** # rm – rf /etc/BorriPowerGuardian
- **1.3.3 Inserire "/etc/rc.d", nella directory aprire il file "rc.local". Individuare "/etc/BorriPowerGuardian /BorriPowerGuardian start". Eliminare la riga per rimuoverlo completamente.**

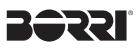

#### **2. Chiarimenti delle funzioni**

#### **2.1 Introduzione delle funzioni**

- ◆ Informazioni di monitoraggio e stati dell'UPS in tempo reale fino a 4 macchine contemporaneamente.
- ◆ Test UPS: include Test automatico, Test di batteria scarica e annullamento del Test.
- ◆ Impostazione Email Invia messaggi di allarme dell' UPS tramite email.
- ◆ Impostazione SMS Invia messaggi di allarme dell'UPS tramite sms.
- ◆ Programmazione UPS Aggiunge, elimina e legge la programmazione dell'UPS.
- ◆ Visualizzazione del registro eventi Fornisce un registro completo mensile dell'UPS.
- ◆ Impostazioni di configurazione Impostazione di configurazione per la comunicazione dell'UPS.

#### **2.2 Menù principale**

#### **2.2.1 Chiarimenti del display**

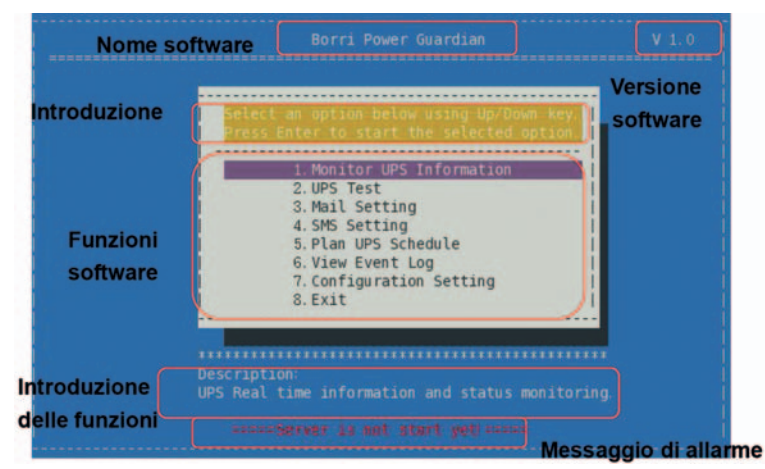

#### **2.2.2 Messaggio di allarme -"Server is not start yet"**

L'allarme viene visualizzato sullo schermo, il messaggio indica che il programma Borri Power Guardian non sta monitorando l'UPS. Si prega di digitare il seguente comando per avviare il monitoraggio:

# Borri Power Guardian start

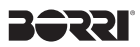

#### **2.3 Informazioni in tempo reale del display dell'UPS**

**2.3.1 Introduzione dei comandi e delle funzioni**

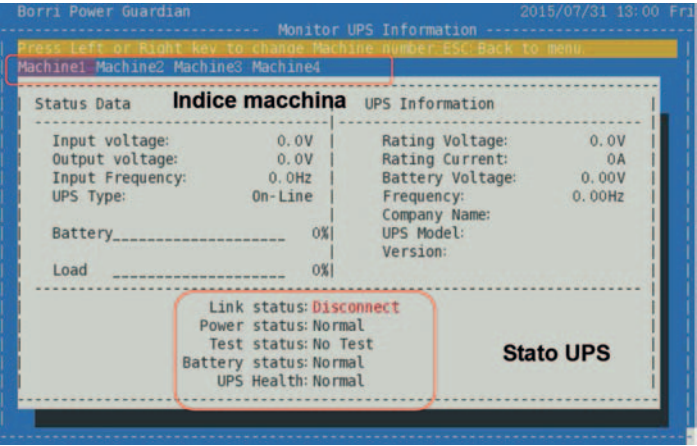

Borri Power Guardian è in grado di visualizzare le informazioni di monitoraggio fino a quattro gruppi di continuità. Utilizzare il tasto direzionale per passare tra le macchine presenti nell'indice. Le informazioni e lo stato dell'UPS vengono aggiornatati immediatamente in base all'indice della macchina selezionata. Oltre alle informazioni in tempo reale dell'UPS, il programma è in grado di visualizzare anche lo stato di collegamento, lo stato di alimentazione, lo stato di prova, lo stato della batteria e la condizione dell'UPS.

Lista degli stati:

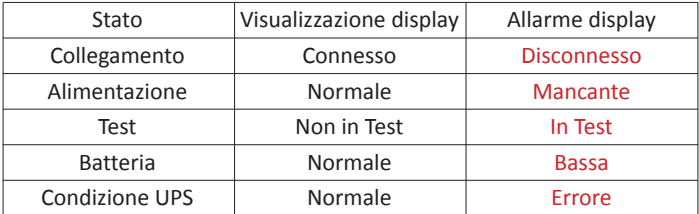

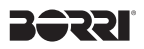

#### **2.4 Test UPS**

**2.4.1 Introduzione dei comandi e delle funzioni**

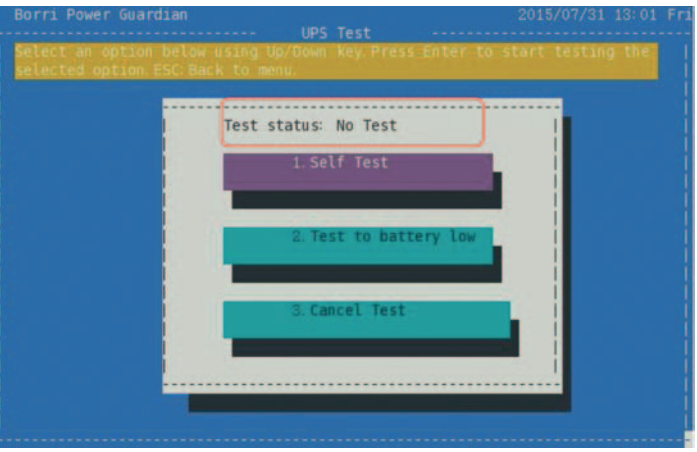

Il test dell'UPS include: Test automatico, Test dei scarica batteria e Cancellazione del test. Utilizzare il tasto direzionale per selezionare il tipo di test.

Quindi premere il tasto Invio per eseguire o annullare il comando del test.

Il display di stato mostra i dati del test corrente e le informazioni di monitoraggio in tempo reale.

"Test in corso" indica che la macchina sta eseguendo il comando di prova. "Non in Test" indica che nessun comando di prova viene eseguito.

#### **2.5 Impostazione e-mail per invio dei messaggi di allarme**

#### **2.5.1 Introduzione dei comandi e delle funzioni**

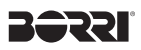

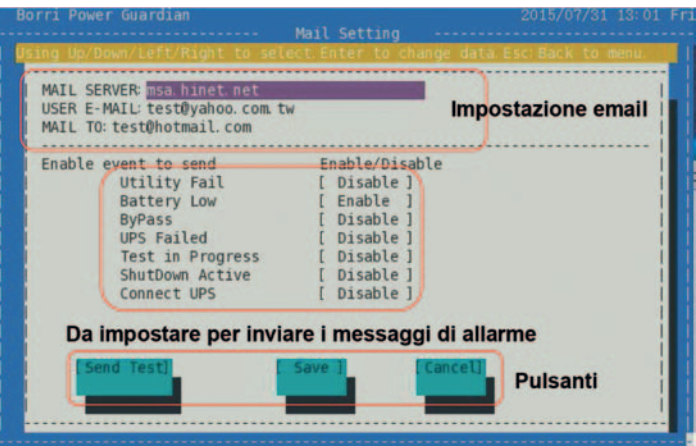

In caso di mancanza di corrente o anomalie, la funzione "e-mail" informa automaticamente l'utente tramite la propria casella di posta. L'utente può selezionare i messaggi di allarme che soddisfino i propri requisiti. Assicurarsi che l'account di posta sia corretto e il messaggio di allarme sia abilitato. Fare clic su [Save] per salvare tutte le impostazioni.

#### **2.5.2 Impostazioni e-mail e invio messaggio di prova**

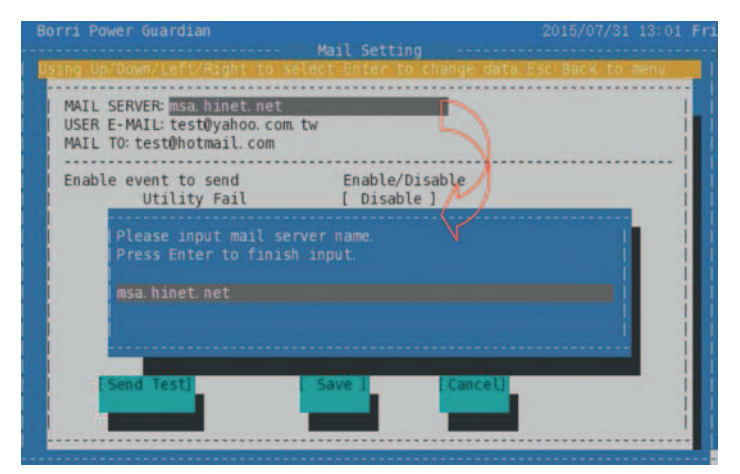

Utilizzare il tasto direzionale per selezionare i dati e premere il tasto Invio per confermare. Per inviare email a più destinatari, inserire un punto e virgola (;) tra ogni indirizzo email. Premere Esc per tornare al menu.

Per verificare che le impostazioni siano corrette, fare clic su [Send Test] per inviare un messaggio di prova.

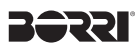

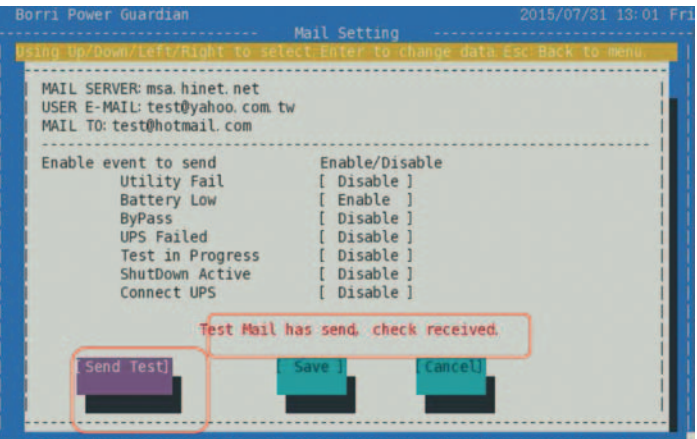

**2.5.3 Impostazione di salvataggio, attivazione e disattivazione dei messaggi di allarme.**

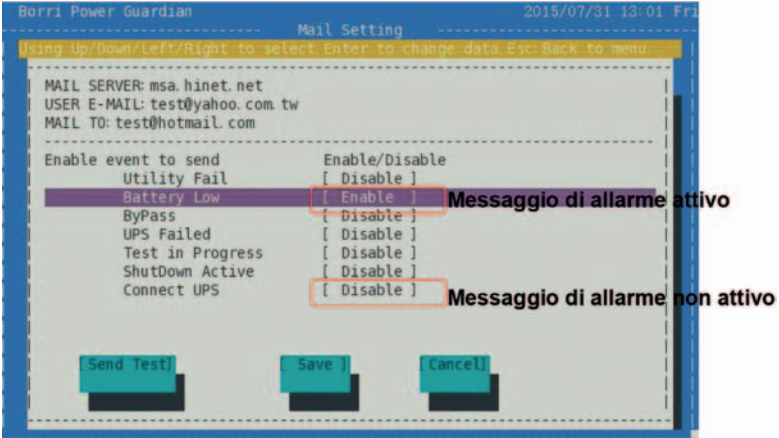

Utilizzare il tasto direzionale per selezionare l'evento desiderato. Premere il tasto Invio per abilitarlo o disabilitarlo. Fare clic su [Save] per salvare tutte le impostazioni.

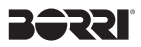

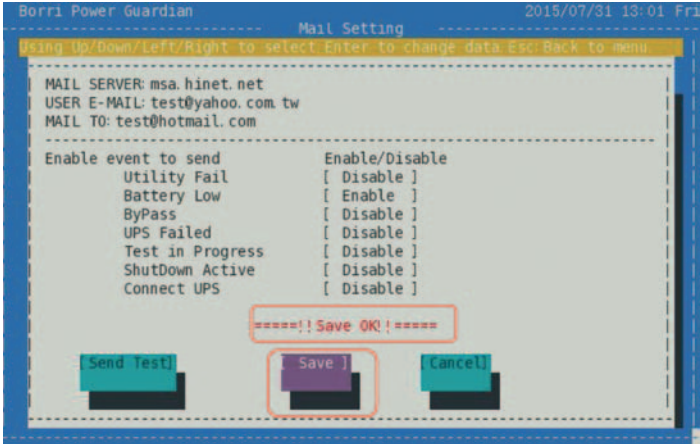

#### **2.6 Impostazione SMS per invio dei messaggi di allarme**

#### **2.6.1 Introduzione dei comandi e delle funzioni**

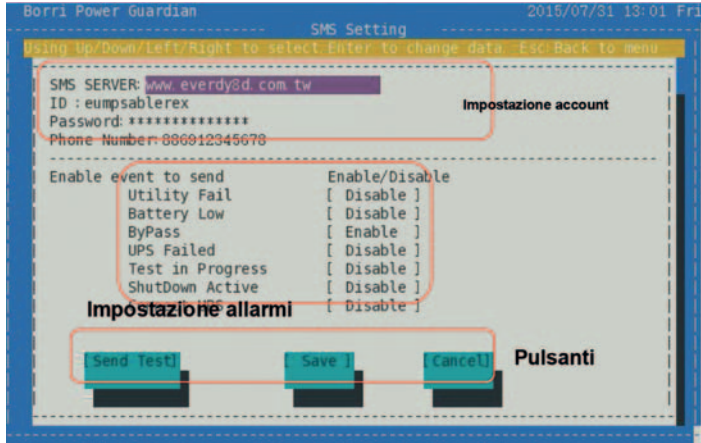

La funzione "SMS" invia un messaggio all'utente via internet durante un evento di anomalia. È possibile selezionare i messaggi di allarme richiesti.

Assicurarsi che l'account SMS sia corretto e il messaggio di allarme abilitato. Fare clic su [Save] per salvare tutte le impostazioni.

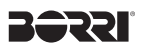

#### **2.6.2 Impostazioni di invio SMS**

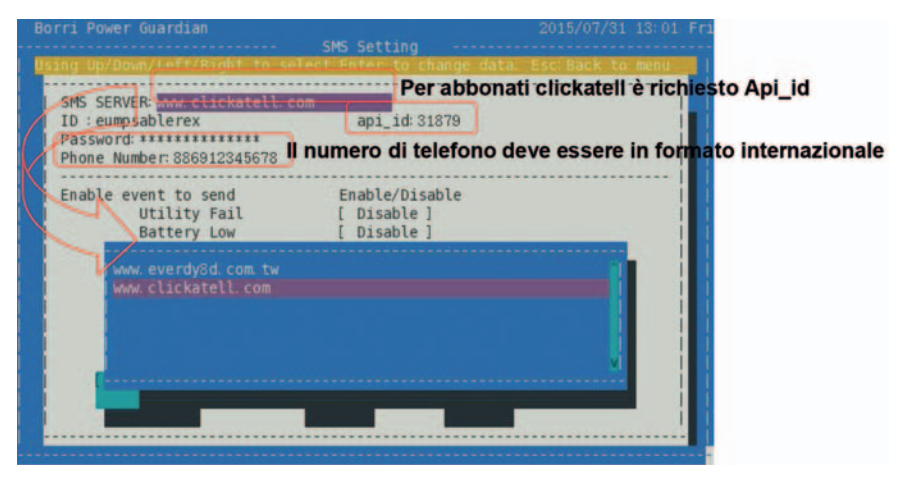

Utilizzare il tasto direzionale per selezionare "SERVER SMS".

Premere il tasto Invio per mostrare i servizi provider disponibili. Per utilizzare questa funzione è necessario abbonarsi a "every8d" e/o "Clickatell".

Al momento, il software supporta solo i servizi provider "every8d" e "Clickatell". Per ulteriori informazioni sugli abbonamenti e gli oneri, visitare i loro rispettivi siti. Si prega di sottoscrivere uno dei precedenti abbonamenti per usufruire sei servizi SMS.

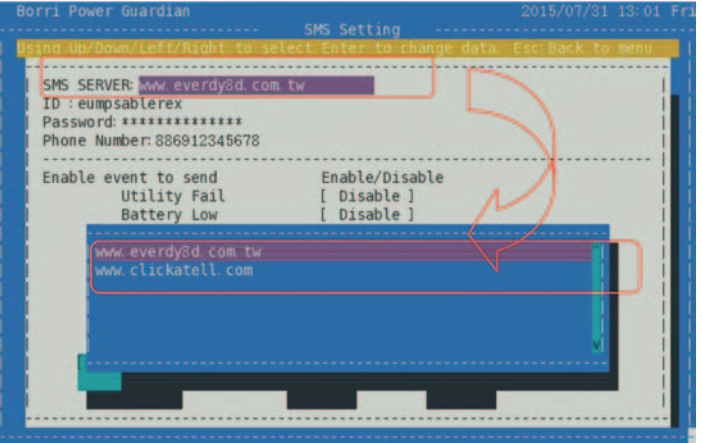

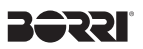

Utilizzare i tasti direzionali per selezionare la voce richiesta. Quindi premere il tasto Invio per inserire il testo. Digitare il nome del provider SMS, account, password, api\_id (per abbonati "clickatell"), e il numero di telefono cellulare (formato internazionale). Se si desidera immettere più numeri di telefono, si prega di inserire un punto e virgola tra i numeri. Premere il tasto Esc per tornare al menu.

Per assicurare che le impostazioni siano corrette, fare clic su [Send Test] per inviare un messaggio di prova ai ricevitori.

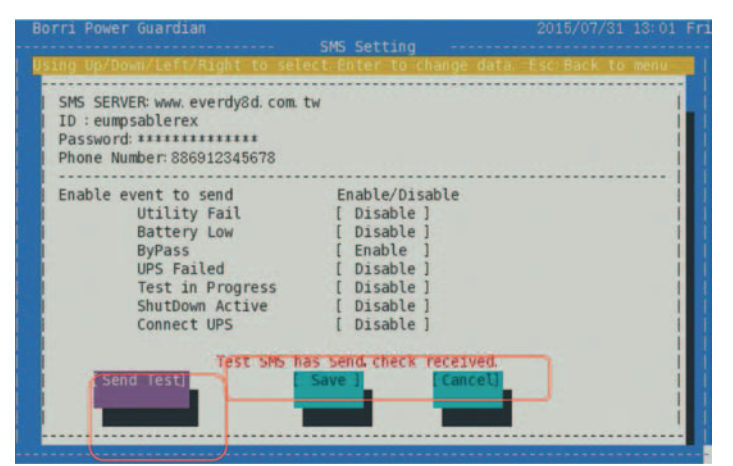

#### **2.6.3 Impostazioni e salvataggio dei messaggi di allarme**

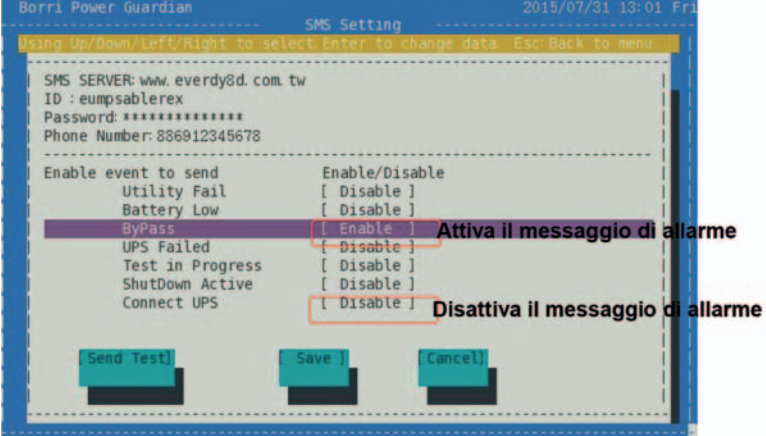

Utilizzare i tasti direzionali per selezionare l'evento desiderato. Premere il tasto Invio per abilitare o disabilitare l'evento. Fare clic su [Save] per salvare tutte le impostazioni.

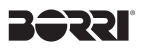

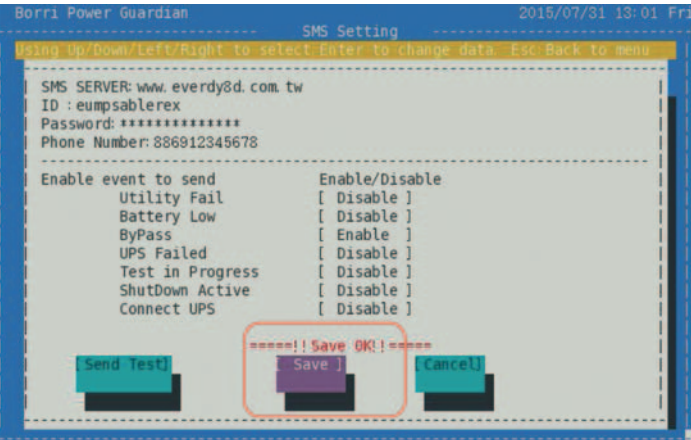

#### **2.7 Programmazione UPS**

**2.7.1 Introduzione dei comandi e delle funzioni**

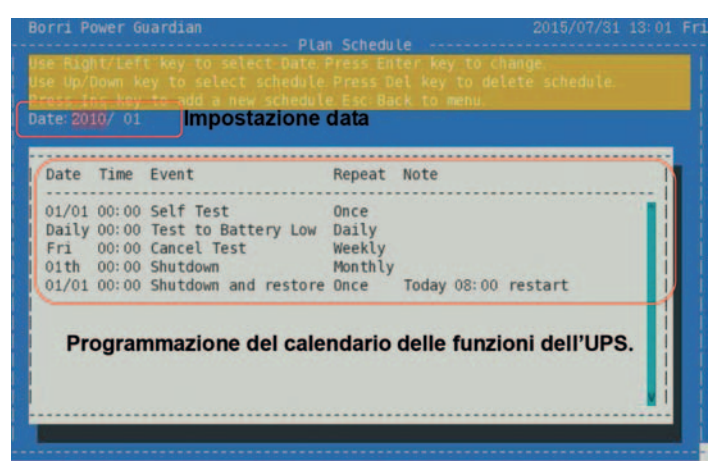

Pianificazione del calendario delle principali funzioni dell'UPS .

Utilizzare il tasto "Ins" per aggiungere un programma e il tasto "Canc" per eliminare la pianificazione. Il Software invierà comando all''UPS secondo il calendario pianificato.

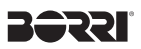

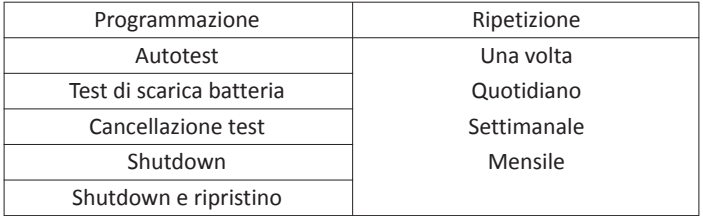

Il programma fornisce cinque eventi e quattro esecuzioni di ripetizione:

#### **2.7.2 Calendario UPS**

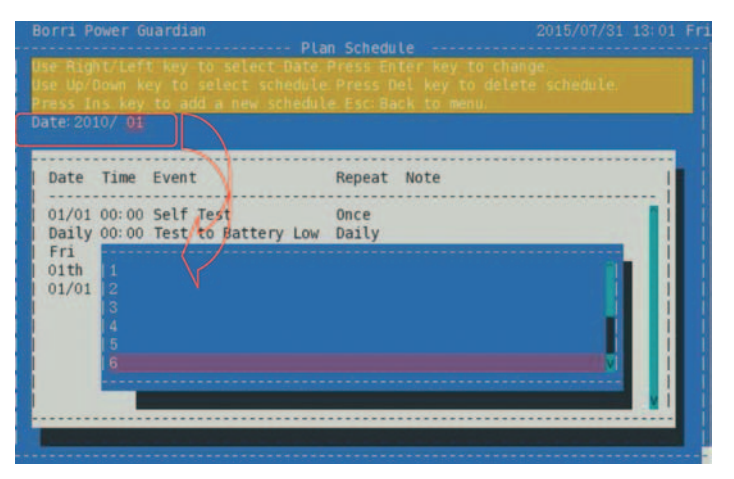

Il programma è predefinito con il mese in corso.

Utilizzare i tasti direzionali per selezionare l'anno o il mese desiderato. Al completamento dell'azione, il calendario si aggiornerà alla data impostata.

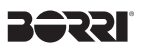

#### **2.7.3 Aggiungere un programma UPS**

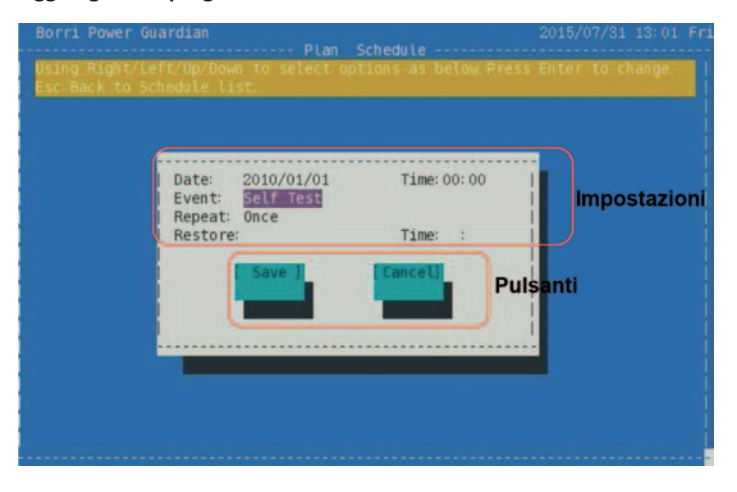

Premere il tasto "Ins" per aggiungere un programma UPS.

Utilizzare i tasti direzionali per impostare la pianificazione dell'UPS. Al completamento della pianificazione, premere il tasto Esc per tornare alla lista della

programmazione.

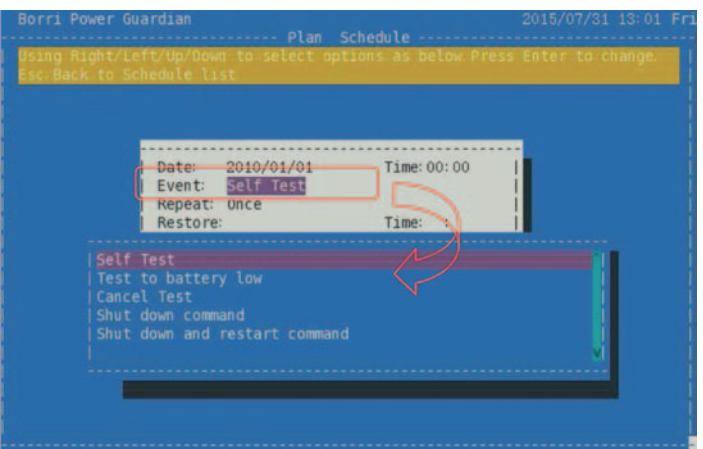

Per avviare lo " Shutdown and restart command " è necessario il riavvio e l'impostazione di tale data. L'utente può impostare l'accensione dell'UPS nel giorno stesso o nei giorni successivi (nell'intervallo da 1 a 5 giorni).

Se la data e l'ora impostata è precedente all'ora di spegnimento dell'UPS, non sarà permesso il salvataggio delle impostazioni.

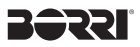

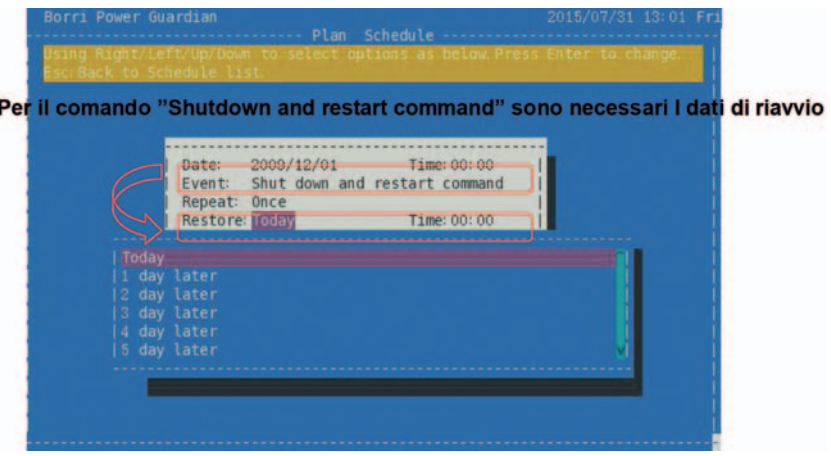

Dopo aver impostato la pianificazione, fale click su [save] per salvare le impostazioni.

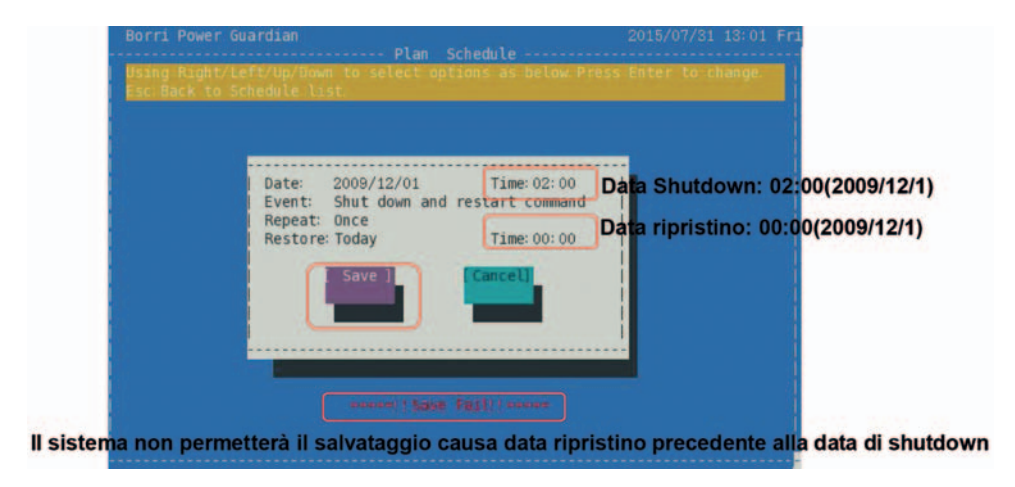

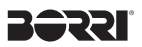

#### **2.7.4 Elimanre la programmazione dell'UPS**

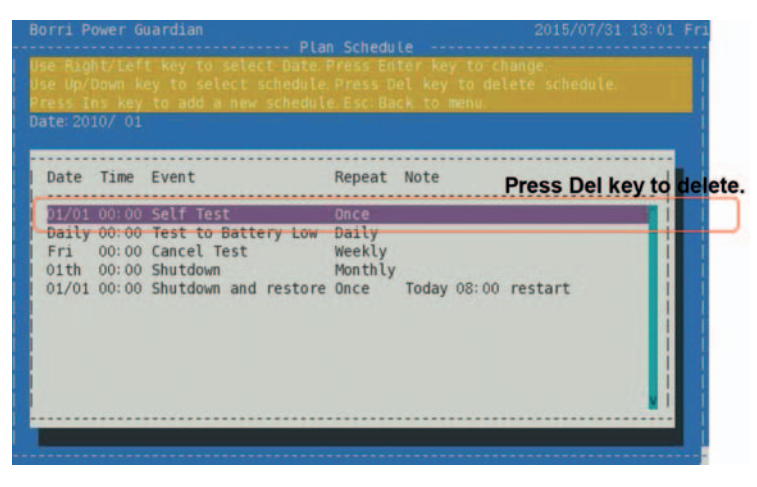

Per eliminare una funzione nella programmazione dell'UPS, muoversi utilizzando i tasti direzionali ed eliminare la riga desiderata.

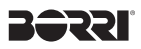

#### **2.8 Event Log UPS**

**2.8.1 Introduzione dei comandi e delle funzioni**

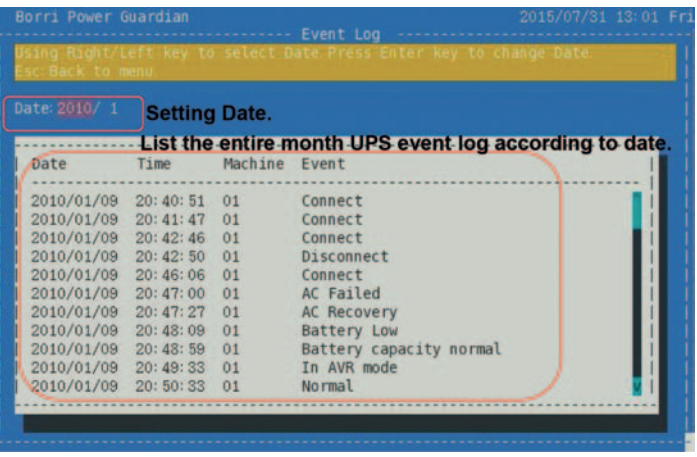

Fornisce l'intero registro mensile degli eventi dell'UPS, l'utente può visualizzare rapidamente tutti gli stati dell'UPS tramite il registro eventi. Di seguito l'elenco degli eventi che è possibile visualizzare:

- ◆ Shutdown eseguito e/o annullato.
- ◆ Test eseguito e completato.
- ◆ Connessione UPS non riuscita.
- ◆ UPS in modalità AVR.
- ◆ Stato della capacità della batteria
- ◆ Connessione dei carichi non riuscita.
- ◆ Comunicazione normale.

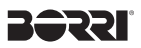

#### **2.8.2 Fare riferimento al registro eventi dell'UPS**

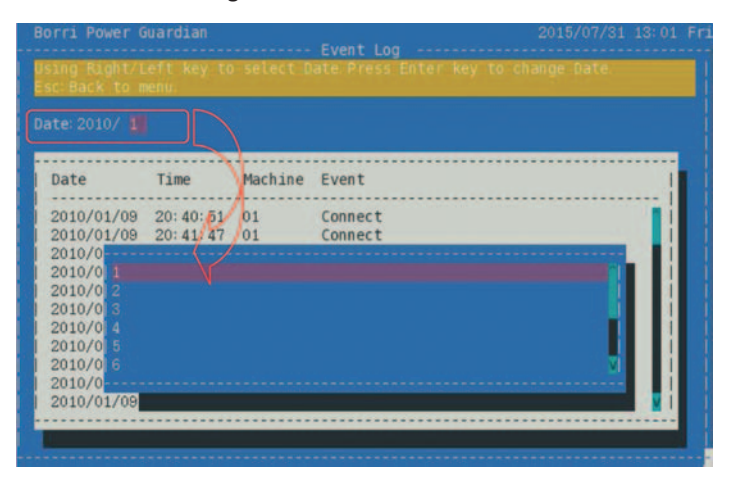

Come prima schermata, viene mostrato di default il registro eventi del mese corrente. L'utente può visualizzare il registro degli eventi del mese o anno desiderato utilizzando il tasto direzionale. Una volta confermata l'impostazione, lo schermo si aggiornerà automaticamente visualizzando il registro degli eventi in base alla data impostata.

#### **2.9 Configurazione dell'UPS**

#### **2.9.1 Introduzione dei comandi e delle funzioni**

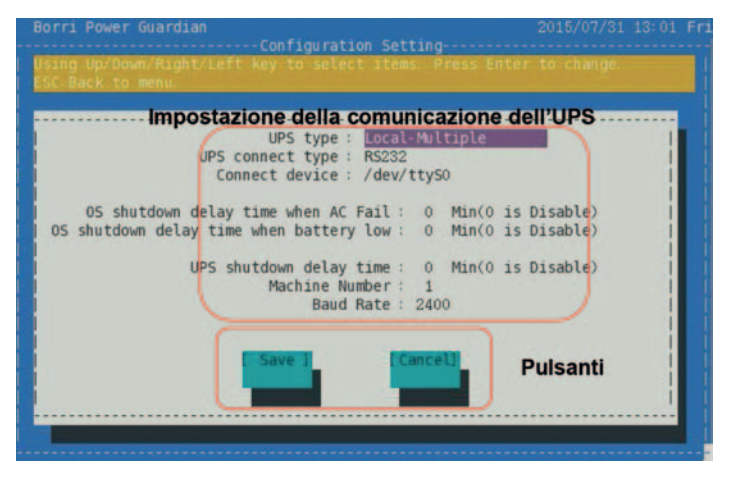

Prima di iniziare il monitoraggio dell'UPS, andranno impostate i dati del gruppo di continuità, come mostrato di seguito:

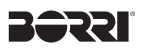

#### **2.9.2 Tipologia UPS**

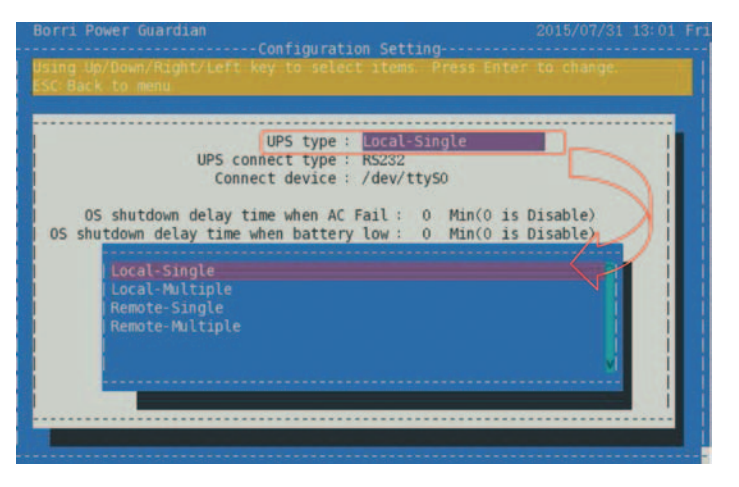

Utilizzare il tasto direzionale per selezionare la tipologia dell'UPS.

È possibile impostare la modalità di monitoraggio locale o remoto e la configurazione della macchina tra singola o multipla. Sotto riportate le voci selezionabili:

- ◆ Singolo, Locale
- ◆ Multiplo, Locale
- ◆ Singolo, Remoto
- ◆ Multiplo, Remoto

#### **2.9.3 Tipologia connessione UPS**

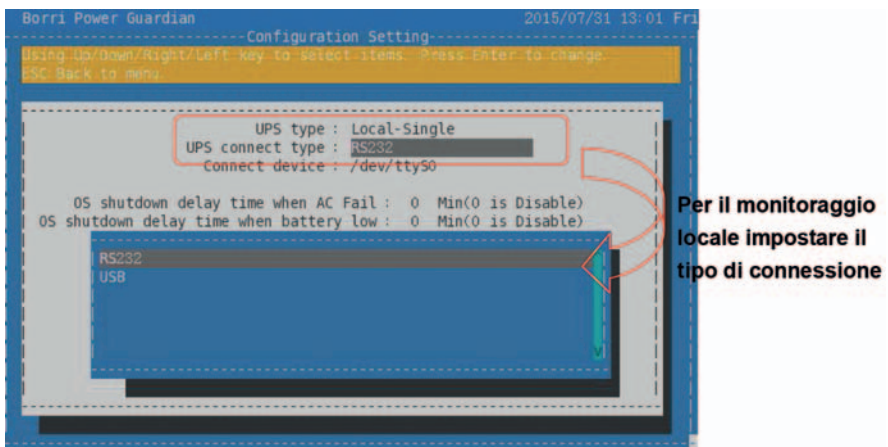

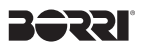

Usare i tasti direzionali e il pulsante Invio per impostare la modalità di comunicazione. Per il monitoraggio locale è necessario impostare il tipo di connessione. La connessione in modalità TCP / IP è limitata al monitoraggio remoto.

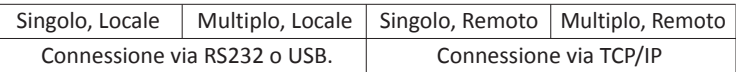

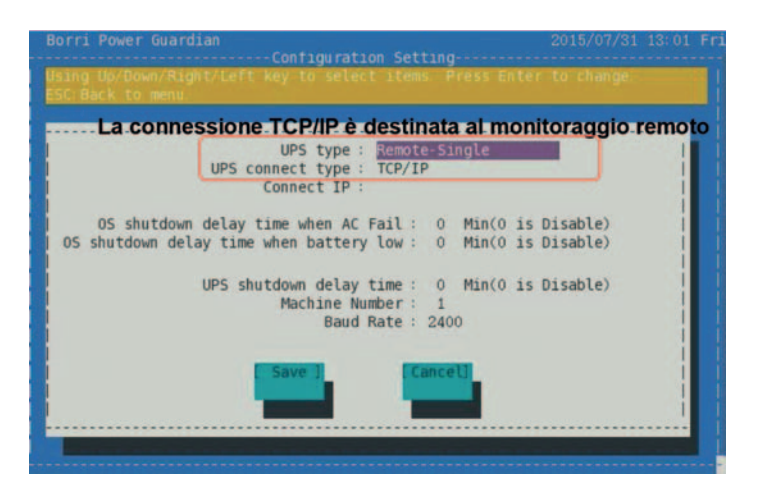

#### **2.9.4 Collegamento del dispositivo (Connessione IP)**

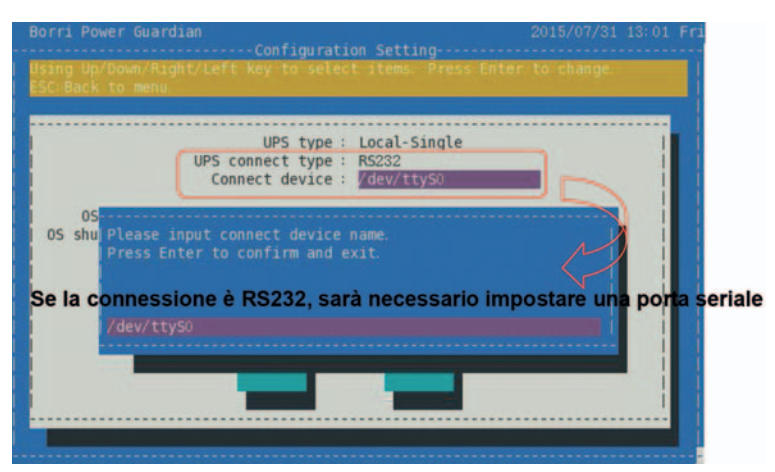

## וככ

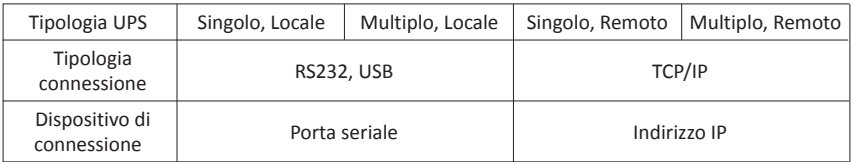

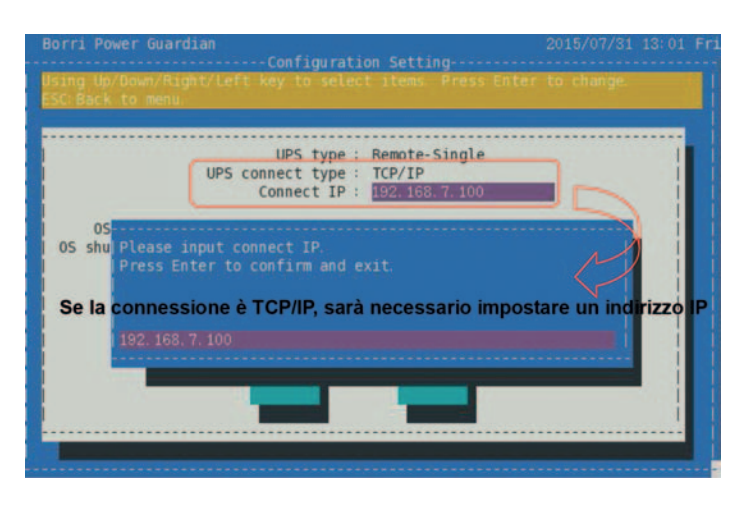

#### **2.9.5 Arresto del Sistema operativo in caso di mancanza rete**

La funzione permette di impostare un tempo di ritardo per lo spegnimento del sistema operativo quando l'UPS risulta in mancanza rete.

Il software spegnerà il sistema operativo secondo il tempo impostato e invierà un messaggio di arresto all'utente.

Il tempo di ritardo è compreso tra 0 e 99 minuti.

Il valore 0 indica che la funzione è disabilitata.

#### **2.9.6 Arresto del Sistema operativo in caso di batteria scarica**

La funzione permette di impostare un tempo di ritardo per lo spegnimento del sistema operativo quando la batteria risulta a fine scarica.

Il software spegnerà il sistema operativo secondo il tempo impostato e invierà un messaggio di arresto all'utente. Il tempo di ritardo è compreso tra 0 e 99 minuti. Il valore 0 indica che la funzione è disabilitata.

#### **2.9.7 Impostazione del tempo di ritardo dello shutdown**

La funzione permette di impostare il tempo di ritardo per lo spegnimento dell'UPS. Durante una mancanza rete o durante l'esecuzione pianificata dello shutdown, il software spegnerà automaticamente l'UPS secondo tempo di ritardo impostato. Quando si attiva la funzione "OS shutdown delay time " (il tempo di ritardo deve essere superiore a 0 minuti). Il tempo di ritardo è compreso tra 0 e 99 minuti. Il valore 0 indica che la funzione è disabilitata.

Di default il programma mostrerà il valore 1.

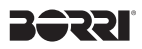

#### **2.9.8 Numero della macchina**

La funzione permette di imposta il numero di macchine collegate. In modalità singola, la macchina è limitata ad uno.

L'impostazione del numero delle macchine è disponibile solo in modalità multipla.

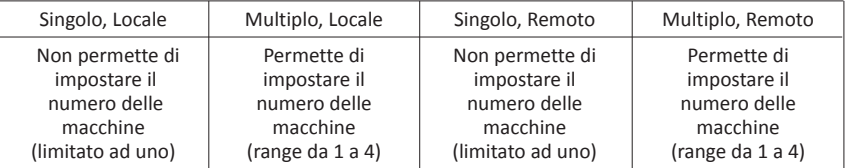

#### **2.9.9 Velocità di trasmissione**

La funzione imposta la velocità di trasmissione della comunicazione del computer. La velocità di trasmissione del computer deve essere la stessa della macchina.

#### **3. Risoluzione dei problemi**

- **3.1 Sintomo: Errore durante il caricamento delle librerie condivise: libtinfo.so.5** Durante l'esecuzione del software appare sullo schermo il seguente messaggio: errore durante il caricamento delle librerie condivise: libtinfo.so.5: non può aprire il file con oggetto condiviso: nessun file o directory presente. Soluzione:
	- **3.1.1 Installare il pacchetto ncurses.**
	- **3.1.2 Sudo ln -s /lib/libncurses.so.5 /usr/lib/libtinfo.so.5**
- **3.2 Sintomo: Errore durante il caricamento delle librerie condivise: libtinfo.so.0** Durante l'esecuzione del software appare sullo schermo il seguente messaggio: errore durante il caricamento delle librerie condivise: libusb-1.0.so.0: non può aprire il file con oggetto condiviso: nessun file o directory presente. Soluzione:

#### **3.2.1 Installare il pacchetto libusb 1.0.**